**UPUTSVO ZA ZARADU PREKO SHUTTERSTOCKA**

# **SADRŽAJ**

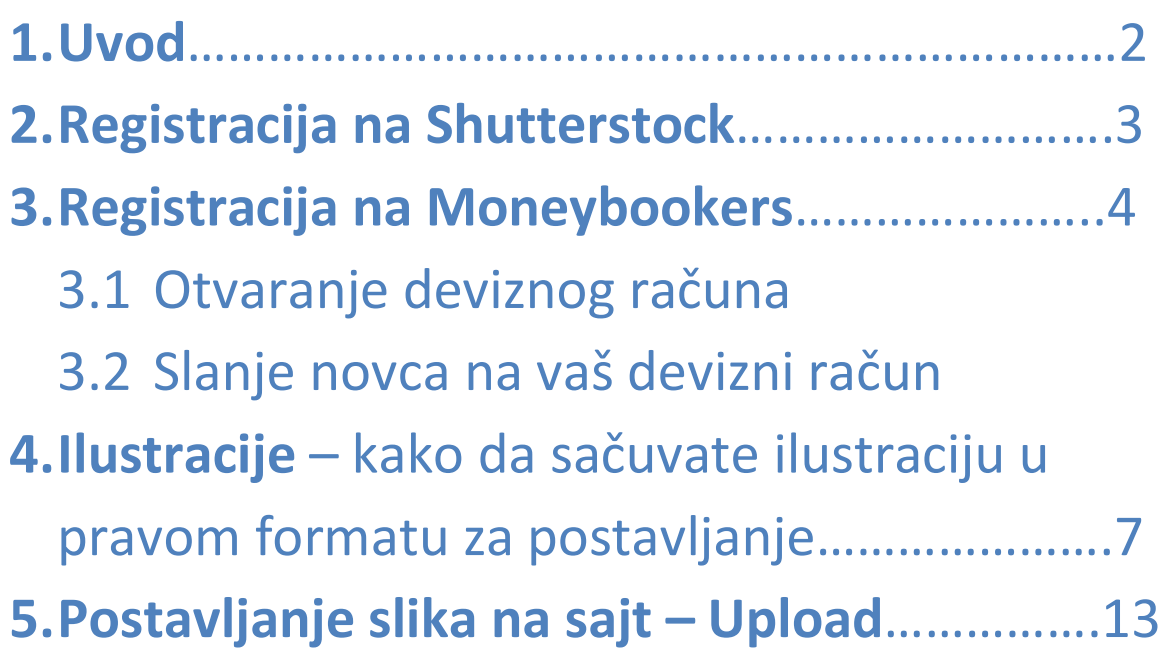

# **1.UVOD**

Ovaj tutorijal će vas voditi korak po korak kako da prodate svoje ilustracije na shutterstocku, kako da se registrujete na shutterstock i moneybookers, kako da postavite radove za prodaju i kako da podignete novac.

Evo kako to ukratko funkcioniše, vi postavljate svoje ilustracije ili fotografije na vaš nalog na internetu ,za svaki prodati rad vama se obračunava određena svota novca. Kada sakupite dovoljno za minimalnu isplatu novac vam se prebacuje automatski na vaš nalog na Moneybookersu koji služi u ovom slučaju kao posrednik.Vi sa svog naloga na moneybookersu direktno novac uplatite sebi na devizni račun otvoren recimo u banka intesi i to je to.

## **Da bi ste prodali ilustracije na STOCK sajtu potrebno je da imate :**

- -Skeniran pasoš
- -Otvoren devizni račun
- -Adobe Illustrator ili Corel Draw
- -Stalnu internet konekciju (ADSL, Kablovski, Wireless)

# **2.REGISTRACIJA NA SHUTTERSTOCK**

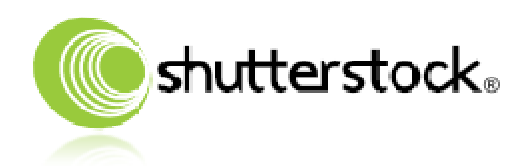

### **<http://submit.shutterstock.com/?ref=143704>**

- (kliknuti na link iznad i registrovati se na Shutterstock, po otvaranju stranice kliknuti link SIGN UP TO MAKE \$\$\$ NOW i registracija počinje)

U toku registracije imate mogućnost da izaberete način plaćanja, izaberite MONEYBOOKERS

Za Payout Email Address stavite adresu koju planirate da koristite kada se budete registrovali na moneybookers.

Unesite sve vaše podatke.Po završetku je potrebno da uploadujete vaš skeniran pasoš.

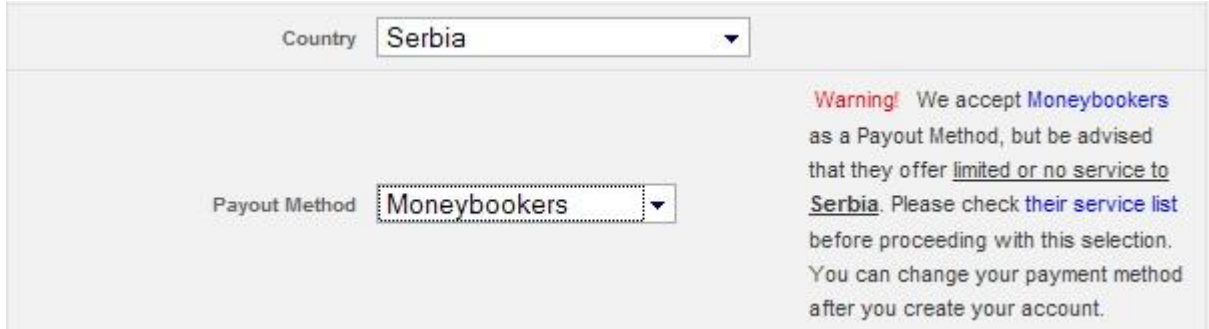

Nakon registracije na shutterstocku sačekati da vam se odobri nalog (traje do 2 dana) u slučaju da su vam odbili nalog zbog jugoslovenskog pasoša kontaktirati ih na mail i objasniti da se i dalje koristi taj pasoš u Srbiji. Kada vaš nalog bude odobren dobićete email obaveštenje o tome i tada možete da se ulogujete na vaš nalog i da postavite radove.

# **3.REGISTRACIJA NA MONEYBOOKERS**

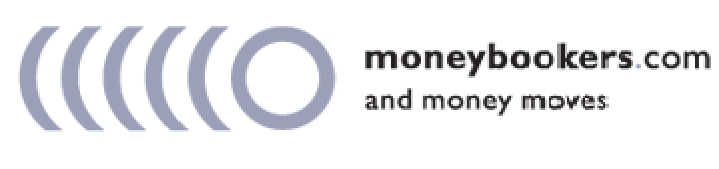

#### **<https://www.moneybookers.com/app/?rid=4253717>**

- (kliknuti na link iznad i registrovati se na Moneybookers account klikom na REGISTER , **koristiti isti mail** koji ste stavili prilikom registracije na shutterstocku kao Payout email adress)

Moneybookers je vrsta internet banke ili posrednika , kada se registrujete vaš račun za internet plaćanja i primanja novca je vaša email adresa. Tokom registracije pitaće vas u kojoj valuti želite novac , preporuka US dollar.

#### **3.1 OTVARANJE DEVIZNOG RAČUNA**

Nakon registracije potrebno je da unesete broj vašeg računa na koji želite da vam stiže novac sa moneybookersa , otvorite devizni račun u nekoj banci i tražite da vam daju SWIFT code za uplate u US dolarima (u slucaju da ste moneybookers registrovali za us dolare ) i vaš IBAN.

Banka Intesa nudi besplatno otvaranje deviznog računa uz koji možete da dobijete i ON LINE nalog sa kojeg možete da pratite stanje na računu preko interneta i Visa Electron debitnu karticu takođe besplatno.

Ulogujte se na vaš nalog ([www.moneybookers.com](http://www.moneybookers.com)) i idite na link "Add bank account" (slika dole) zatražiće vam SWIFT code upišite code koji ste dobili od vaše banke , nakon toga trazice vam da upišete "account number" upišite IBAN koji ste dobili.

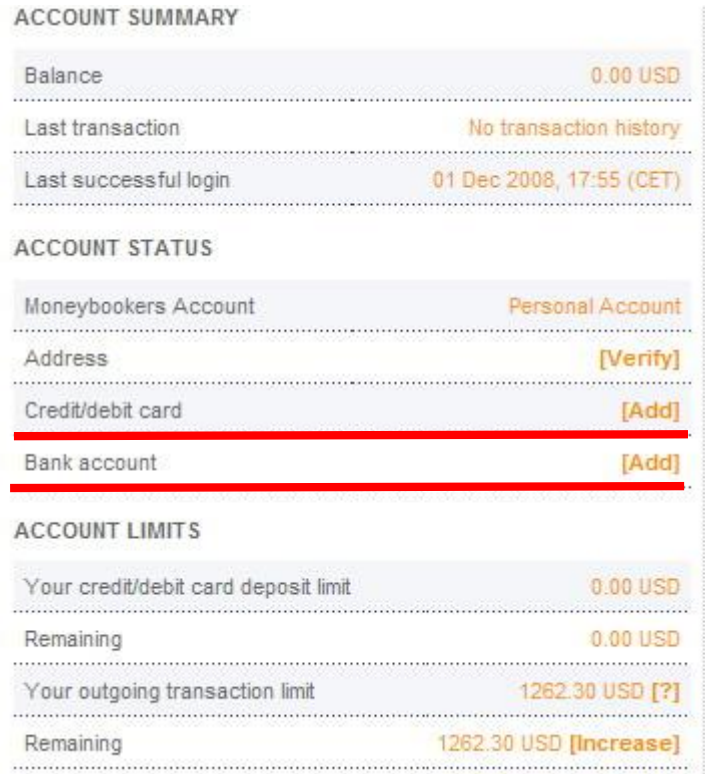

Možete i da verifikujete vašu kućnu adresu i sa tim povećate iznose koje možete da primate na vaš moneybookers account. U tom slučaju zatražite verifikaciju adrese klikom na "Verify" i nakon 7 dana na kućnu adresu će vam stići pismo koje sadrži ID broj koji je potrebno da unesete na vašem nalogu.. Uputstvo se nalazi i u samom pismu koje dobijete.

Takođe možete da unesete i verifikujete vaše kreditne i debitne kartice ako želite. Što više stvari verifikujete sa više novca možete da vrtite na moneybookersu.

Nakon nekoliko većih isplata sa moneybookersa moguće je da će vam tražiti da verifikujete vaš račun u banci pre nego što vam isplate sledeću sumu, ako bude potrebe za tim poslaće vam već email sa objašnjenjem kako da to uradite.

U slučaju da novac koji ste poslali sa moneybookersa ne stiže na račun u banci duže vreme nazovite vašu banku jer je vrlo moguće da je potrebno da dođete da potpišete izjavu po kom osnovu vam stiže novac iz inostranstva.Ne paničite, možete da napišete šta god želite u izjavi , to je čista formalnost.

### **3.2 PODIZANJE NOVCA NA VAŠ DEVIZNI RAČUN**

Kada unesete broj vašeg računa.

Kada vam stigne email sa obaveštenjem da vam je shutterstock uplatio novac na moneybookers dovoljno je samo da se ulogujete na moneybookers [\(www.moneybookers.com\)](http://www.moneybookers.com) i da kliknete "Whitdraw" (slika dole)

Unesete cifru koju želite da podignete, datum vašeg rođenja ako traži i to je to .. sačekate da novac legne na vaš račun.

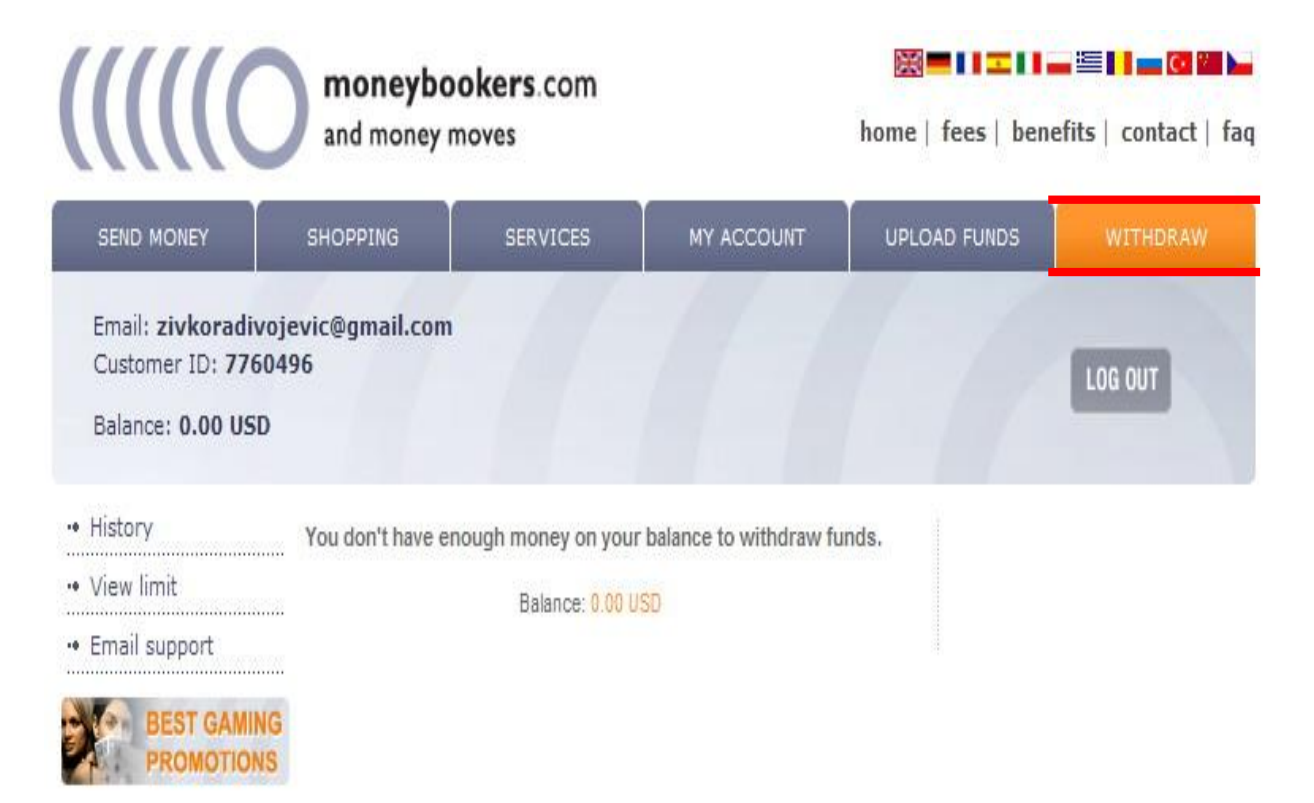

# **4.ILUSTRACIJE – KAKO DA IH SAČUVATE U PRAVOM FORMATU**

Illustracije se rade u programima za vektorsko crtanje ( Adobe Illustrator ili Corel Draw)

Radove radite ili u CMYK ili u RGB paleti boja , ne smeju da se mešaju ove dve palete. (slika dole , izbor palete pri kreiranju novog dokumenta)

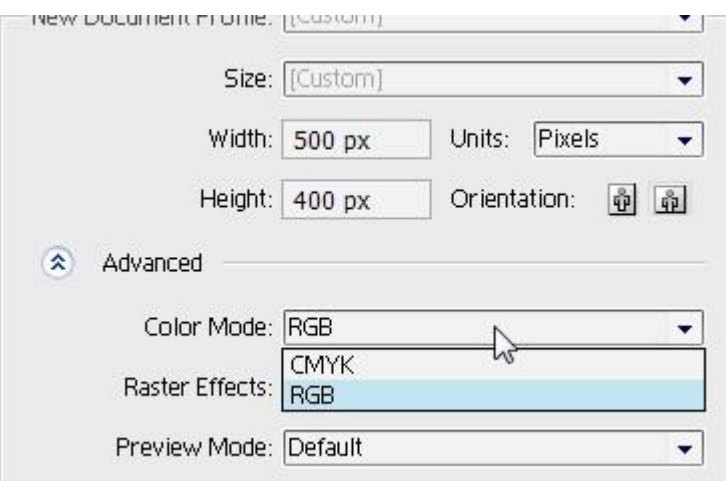

Po završetku rada ako imate neki text na crtežu uvek napravite outline na njemu, to se radi na sledeći način, obeležite text na crtežu i idite na Type / Create Outlines (slika dole)

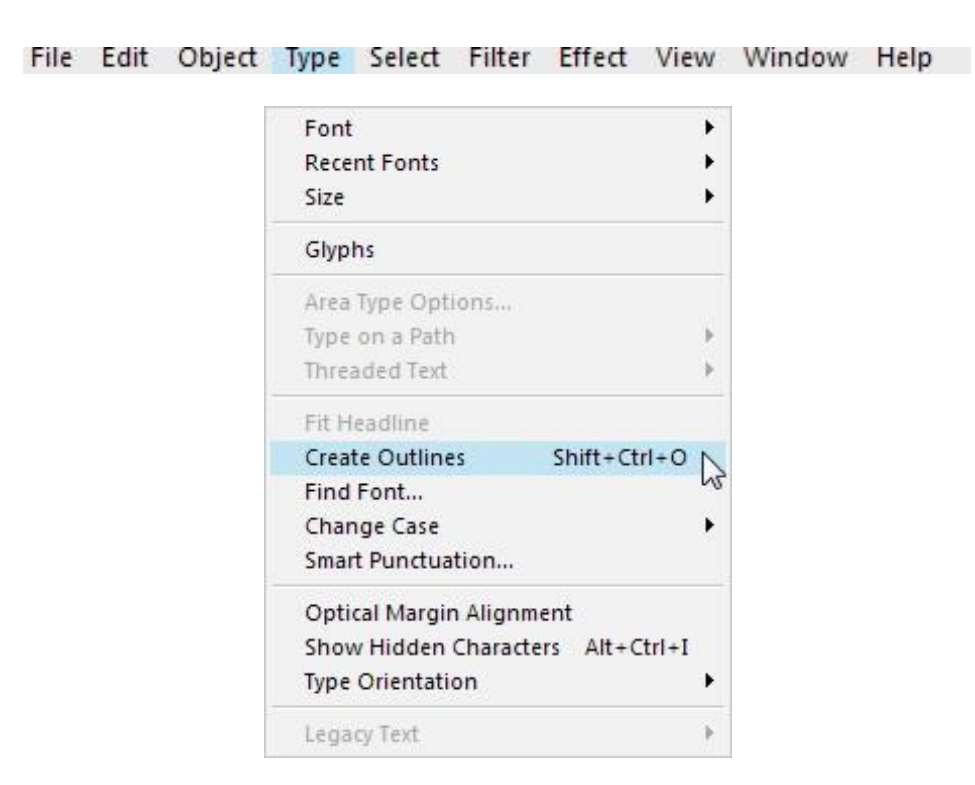

Illustracije radite u ilustratorovom AI formatu. Kada želite da je postavite na sajt potrebno je da je sačuvate u formatu EPS illustrator 8 na sledeći način.

Kada završite illustraciju koju želite da pošaljete na sajt potrebno je da je sačuvate u formatu **EPS** (idete na File / save as i nadjete EPS) kliknete save , pitaće vas za koju verziju illustratora želite , nađete ILLUSTRATOR 8 i kliknete OK.. **EPS file ne sme da vam pređe veličinu od 5 MB.**

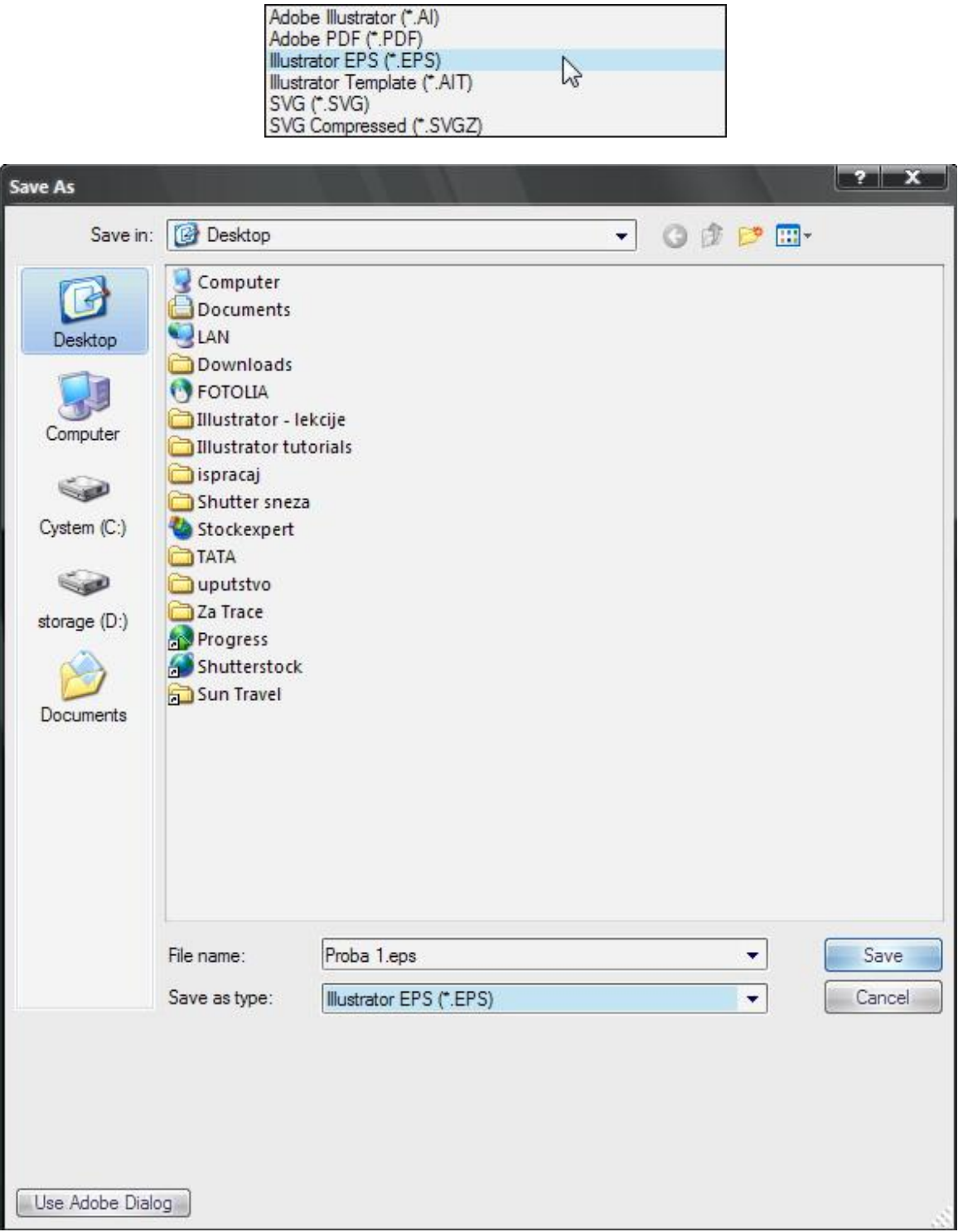

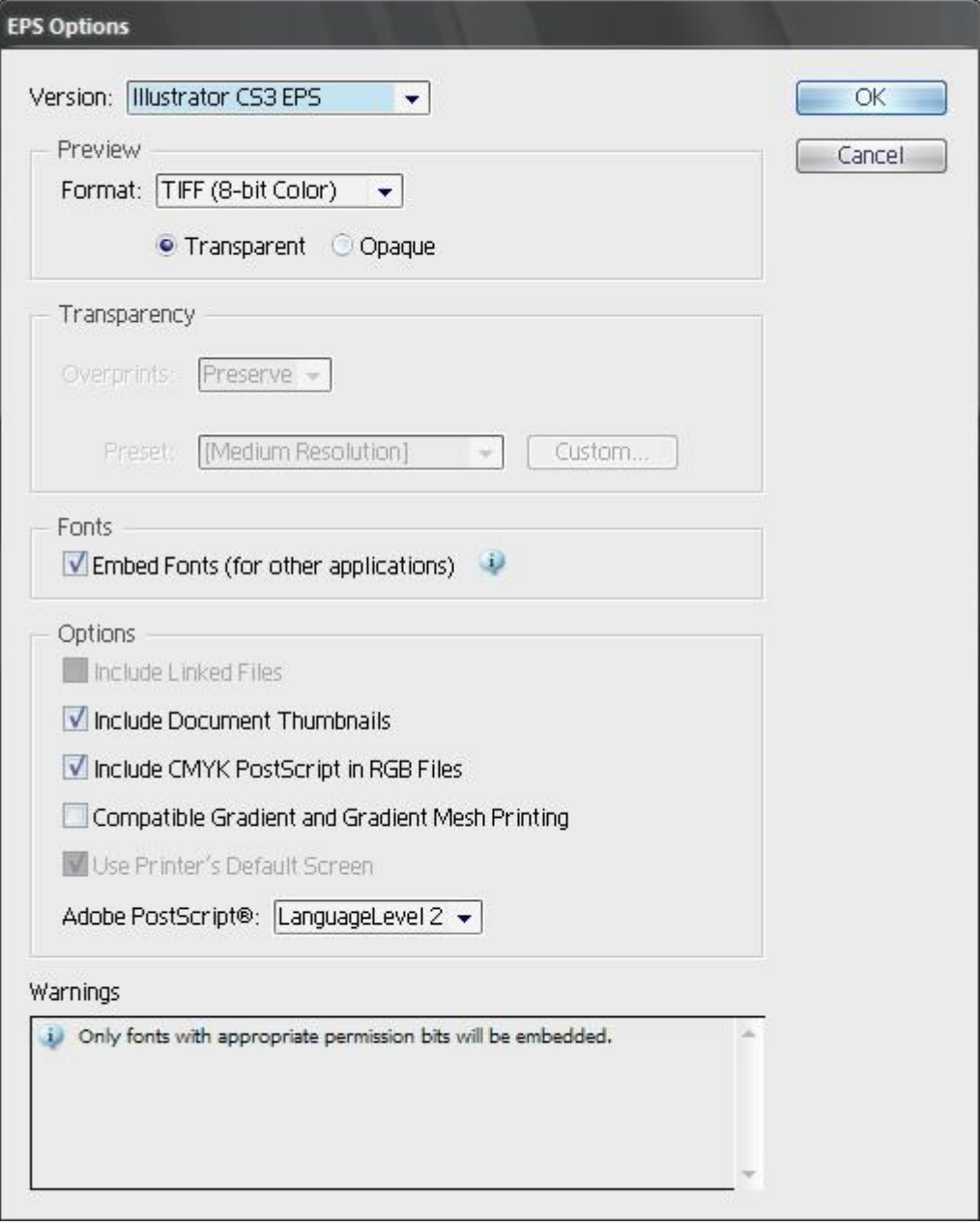

#### Spustite klizni meni i nađite illustrator 8

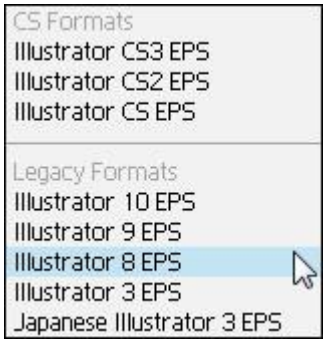

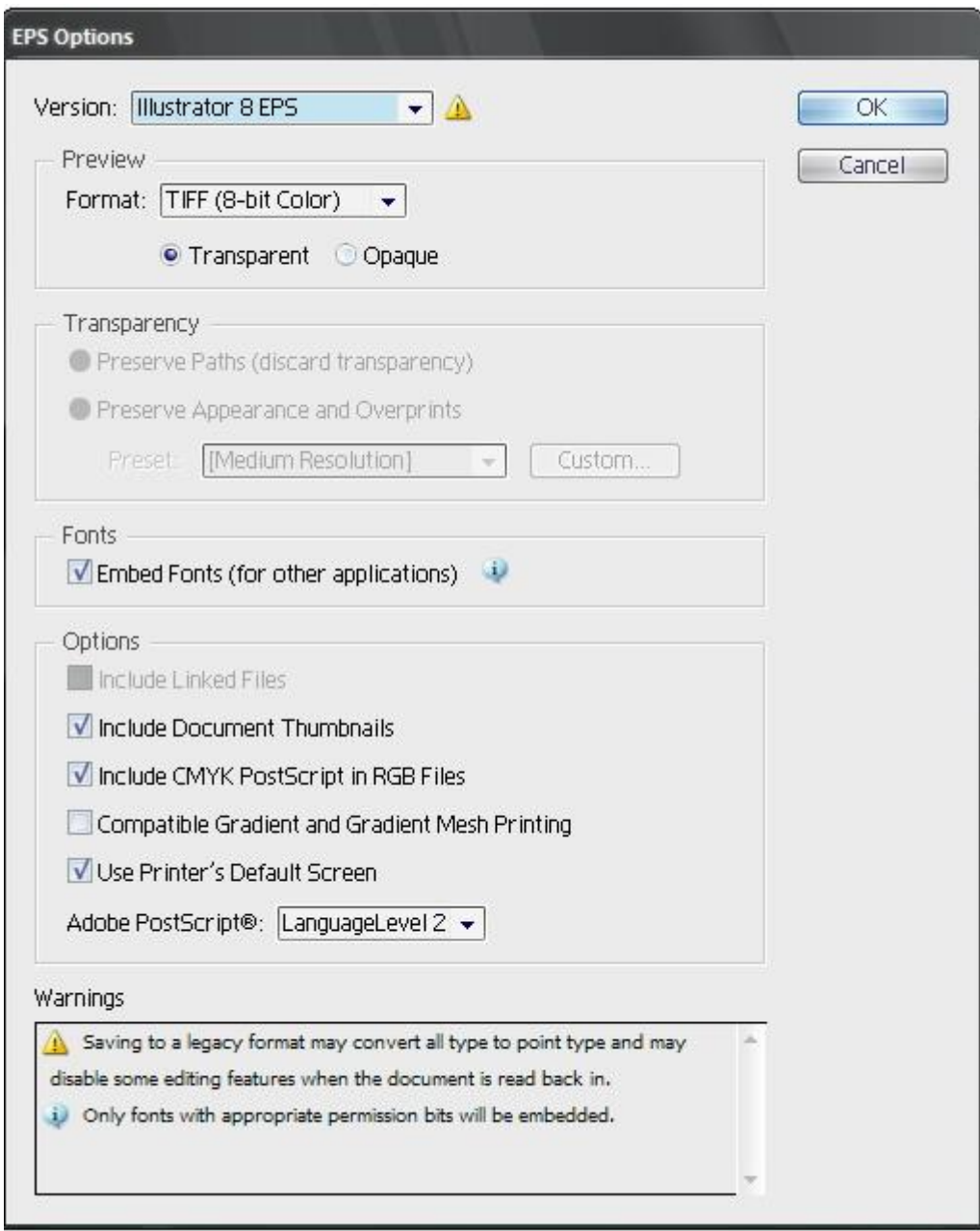

#### Kada budete imali ovakvu sliku kliknite OK

Za svaku vašu illustraciju potrebno je da napravite i JPG sličicu koja mora da se zove isto kao i vaš vektorski crtež.

Sličica se pravi na sledeći način. Dobijeni EPS file koji ste napravili samo prevučete u Photoshop , Photoshop vas tada pita za dimenzije koje želite , prebacite meru u pixele i unesite željenu dimenziju. Dimenzije birajte u rasponu 500 x 400 pixela, znači može i 400 x 500 ili 450 x 450 itd...Duža stranica dokumenta treba da bude 500 pixela. Takođe na istom mestu imate i da odredite paletu boja za sličicu izaberite RGB bez obzira da li ste radili vector u CMYK ili RGB. I kliknite ok. (slika dole)

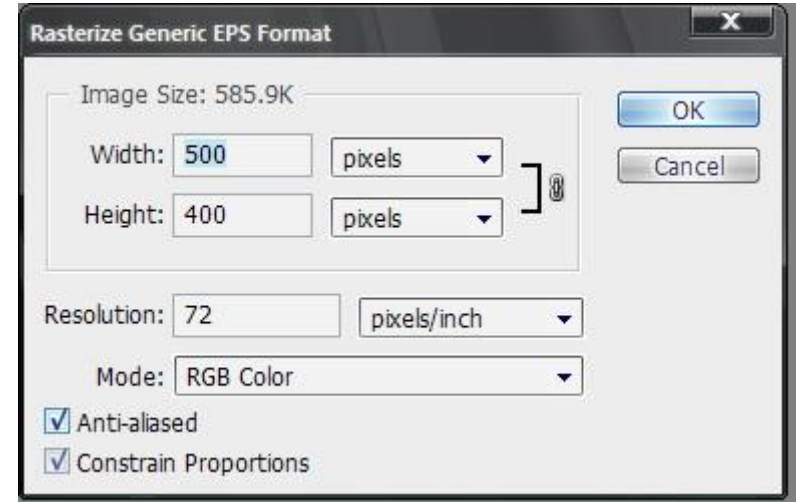

Kada kliknete OK otvoriće vam se slika i sve što je potrebno je da odete na file / save as i izaberete JPEG. Upišete isto ime kao i vaš vector document i kliknete save , kvalitet slike stavite na maximum i to je to .

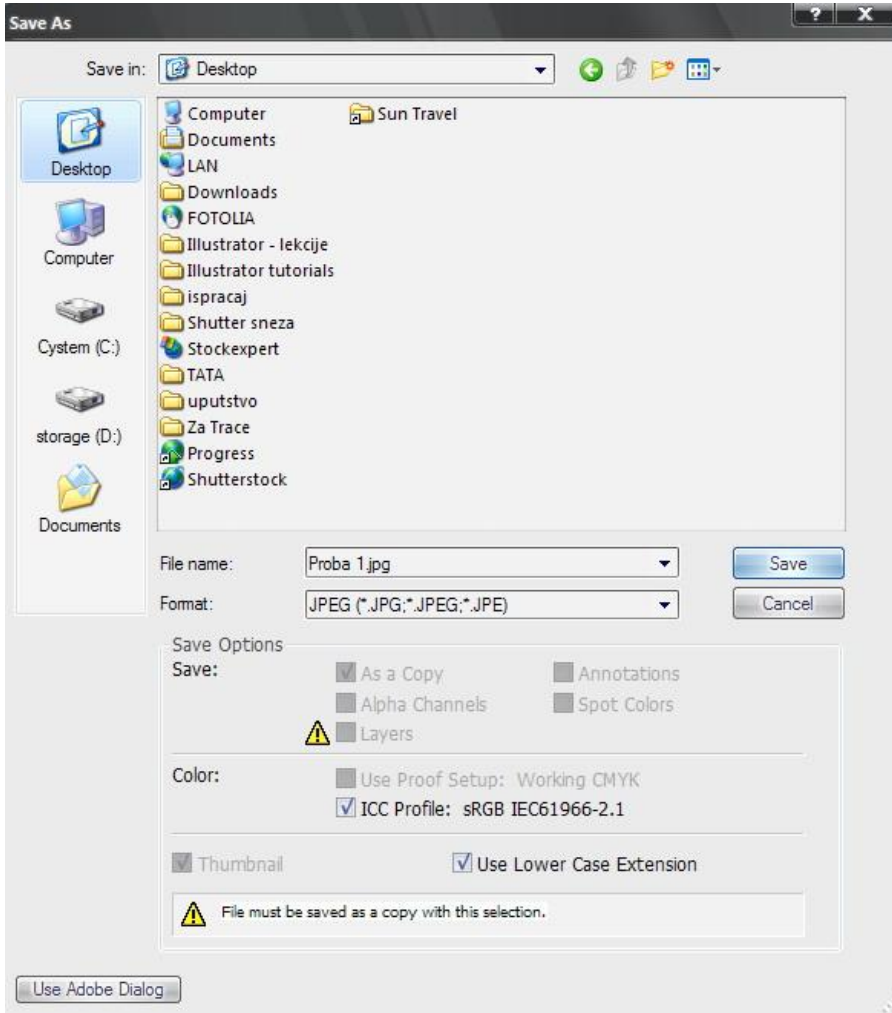

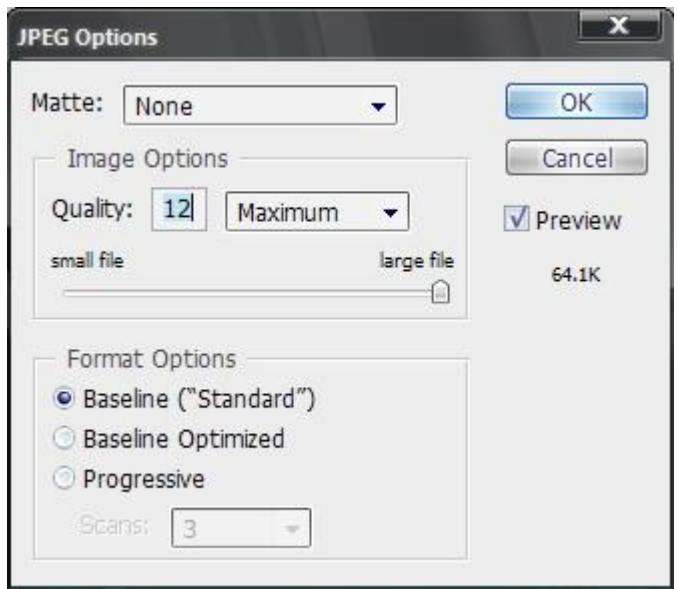

Sada imate i illustraciju i sličicu i oba fajla zajedno uploadujete na sajt .

(slika dole)

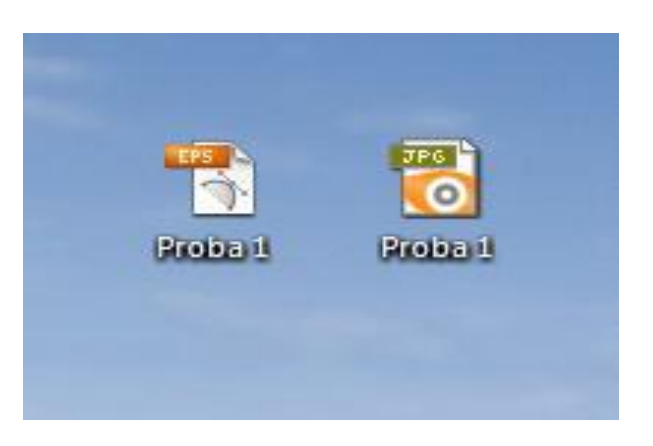

### **5.POSTAVLJANJE SLIKA NA SAJT - UPLOAD**

Kada vas obaveste da je vaš nalog odobren , ulogovati se na svoj account na shutterstocku. ([www.submit.shutterstock.com/?ref=143704](http://www.submit.shutterstock.com/?ref=143704) )

Za prvi put potrebno je da uploadujete 10 gotovih slika ili illustracija ,to se radi preko sekcije SUBMIT

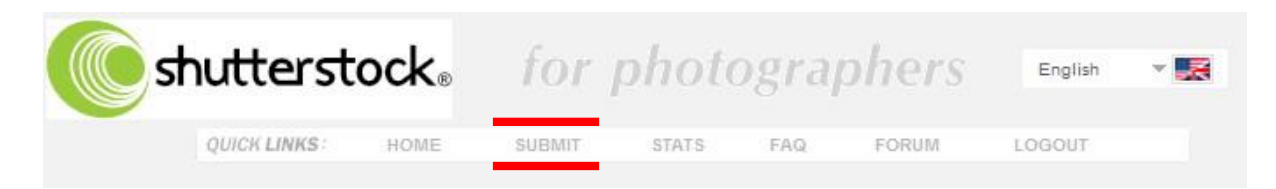

**imate 3 načina da podignete slike na sajt** 

#### **(FTP, BROWSER PLUGIN , I HTTP)**

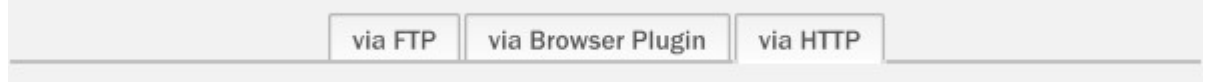

#### **HTTP NAČIN UPLOADA**

Ako radite illustracije moraćete uvek da podignete i JPEG sliku za svaku illustraciju koja se isto zove i služi za mali prikaz vaše illustracije na sajtu.(više na stranama 7 - 12 ) tako da je to ukupno 20 fajlova koje podižete u početku. Pronađite gde vam se nalaze završeni radovi i kada ih stavite svih 20 kliknite upload.

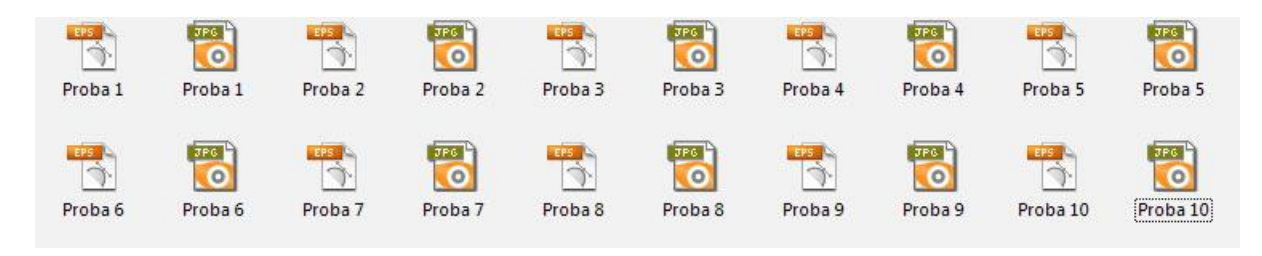

Primer završenih radova (10 ilustracija sa 10 malih slika za prikaz)

Ako je vaš nalog i dalje u review modu možda vam neće dati da stavite svih 20 odjednom u http vrsti uploada, u tom slučaju stavite prvo 10 pa zatim jos 10,

uvek kao prvi stavite vaš vector document a odmah ispod i JPG sliku istog naziva.

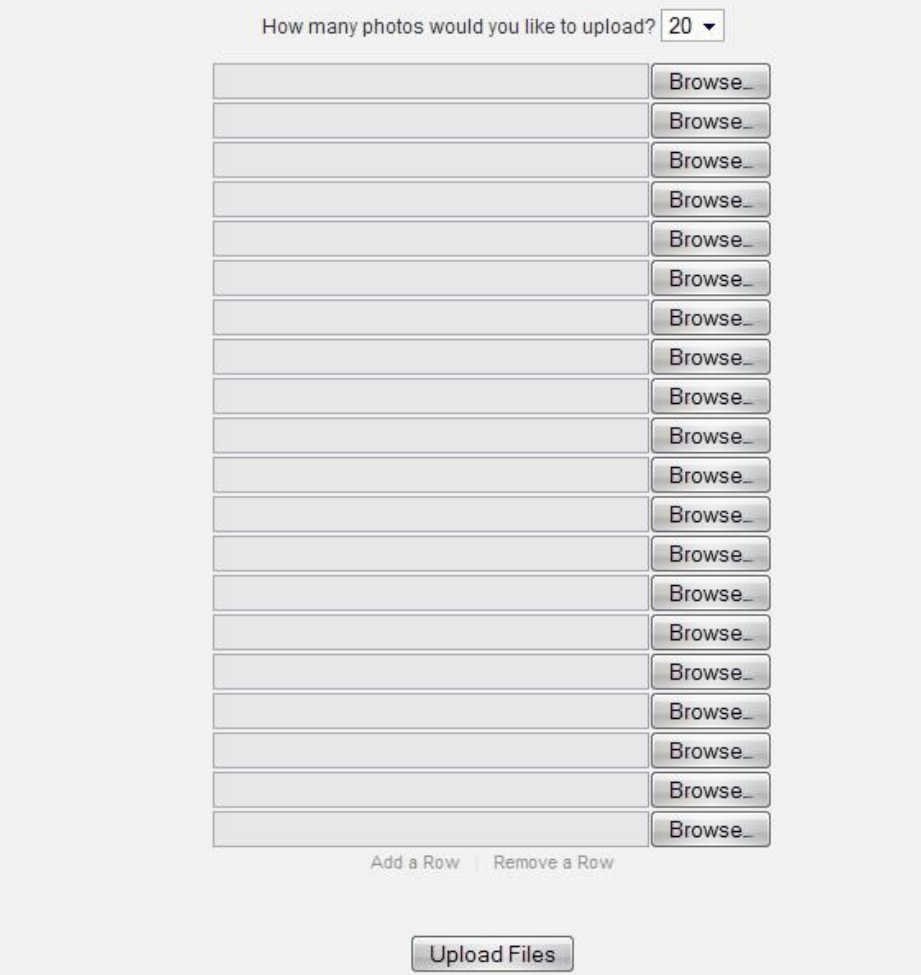

Slika pokazuje HTTP nacin uploada

od 10 illustracija prvi put je potrebno da 7 zadovoljavaju njihove uslove da bi ste mogli da počnete sa zaradom. Kada podignete slike one se nalaze u sekciji "waiting to be submitted" na vašem nalogu , sistem će sam prepoznati da ste podigli illustracije i to će brojati kao 10.

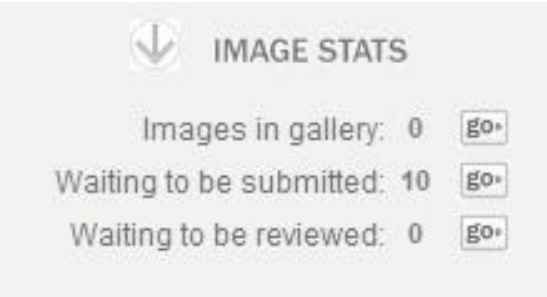

Kliknite na GO pored "Waiting to be submitted" i za svaku sliku dajte opis, odredite kategorije za koje mislite da odgovaraju vašoj illustraciji , ukucate ključne reči za svaki rad i kliknete na submit .. (slika dole)

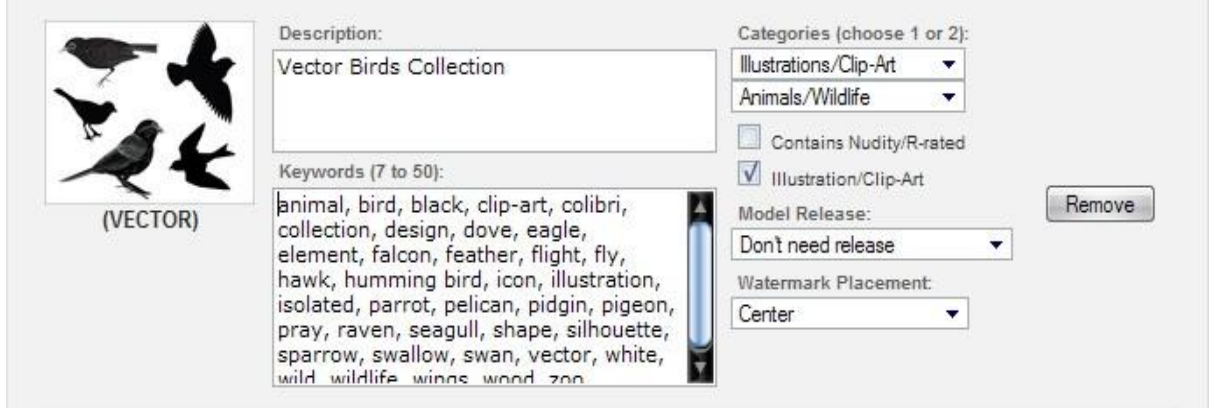

Dobićete Email u narednih 1-3 dana sa obaveštenjem da li su slike odobrene ili ne ... U slučaju da prvi put budete odbijeni tj. da niste imali dovoljan broj slika koje su tehnički ispravne morate da sačekate mesec dana pa pokusajte ponovo.

Ako su slike odobrene naćiće se u vašoj galeriji u roku od 24 časa , nakon toga možete da podižete koliko kod slika želite na isti način.

U svakom trenutku možete da pratite stanje u vašoj galeriji , koliko prodatih illustracija imate , koliko puta itd.. Minimalna isplata na shutterstocku je 100 \$ , možete je promeniti na 75 \$ ako odete na sekciju "Your Account"

Čim sakupite dovoljno za isplatu , početkom svakog meseca shutterstock će vam automatski uplatiti svu vašu zaradu na vaš Moneybookers nalog. Tada je potrebno samo da se ulogujete na Moneybookers i da zatražite da vam se novac isplati na vaš devizni račun i za par dana zavisno od vaše banke , novac će biti na vašem računu.

Da bi ste podigli illustracije preko FTP –a potrebno je da uradite sledeće.

Otvorite vaš TOTAL COMMANDER i pritisnite CTRL + F na vašoj tastaturi.

Dobićete sledeći prozor.

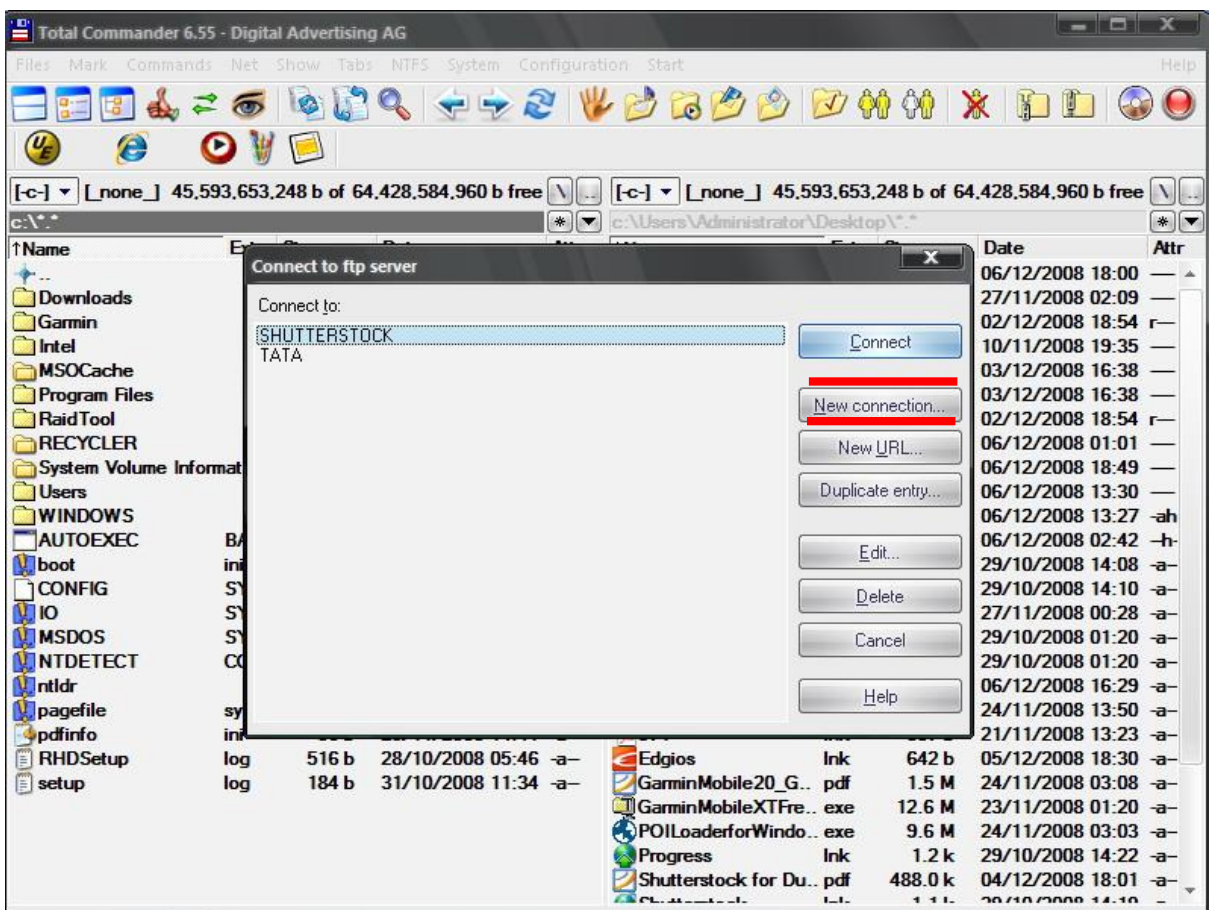

Kliknite na NEW CONNECTION i upišite sledeće.

Session – Shutterstock

Host name port - [ftp.shutterstock.com](ftp://ftp.shutterstock.com)

User name – vaša email adresa

Password – vaš password za shutterstock

Čekirajte use passive connection na dnu i kliknite OK.

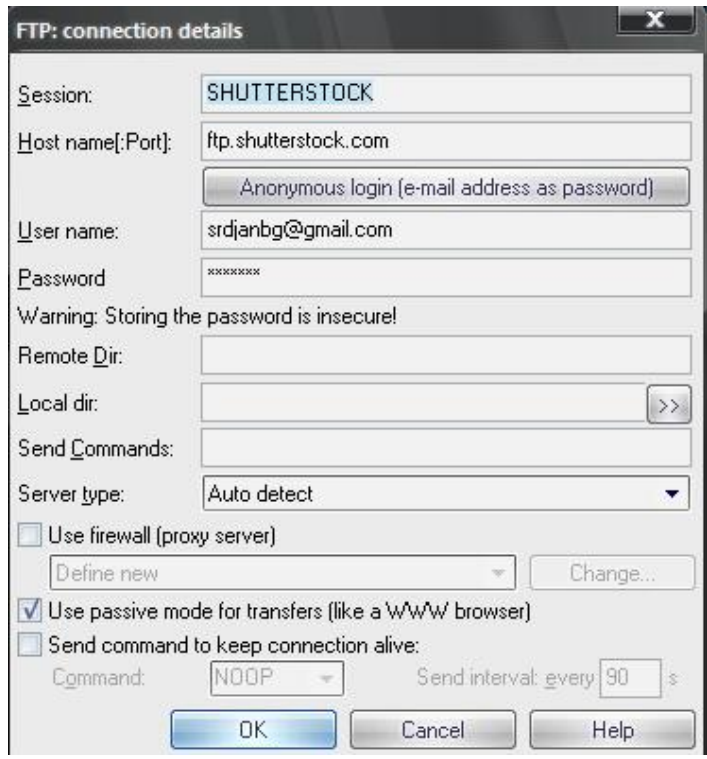

Sada ste podesili FTP konekciju za shutterstock ,koju uvek možete da pozovete pritiskom na CTRL + F u total commanderu.Kliknete na shutterstock i onda connect. Kada ste konektovani u jednoj strani total commandera nađite vaše ilustracije i samo ih prekopirajte na drugu i one će se uploadovati na sajt.

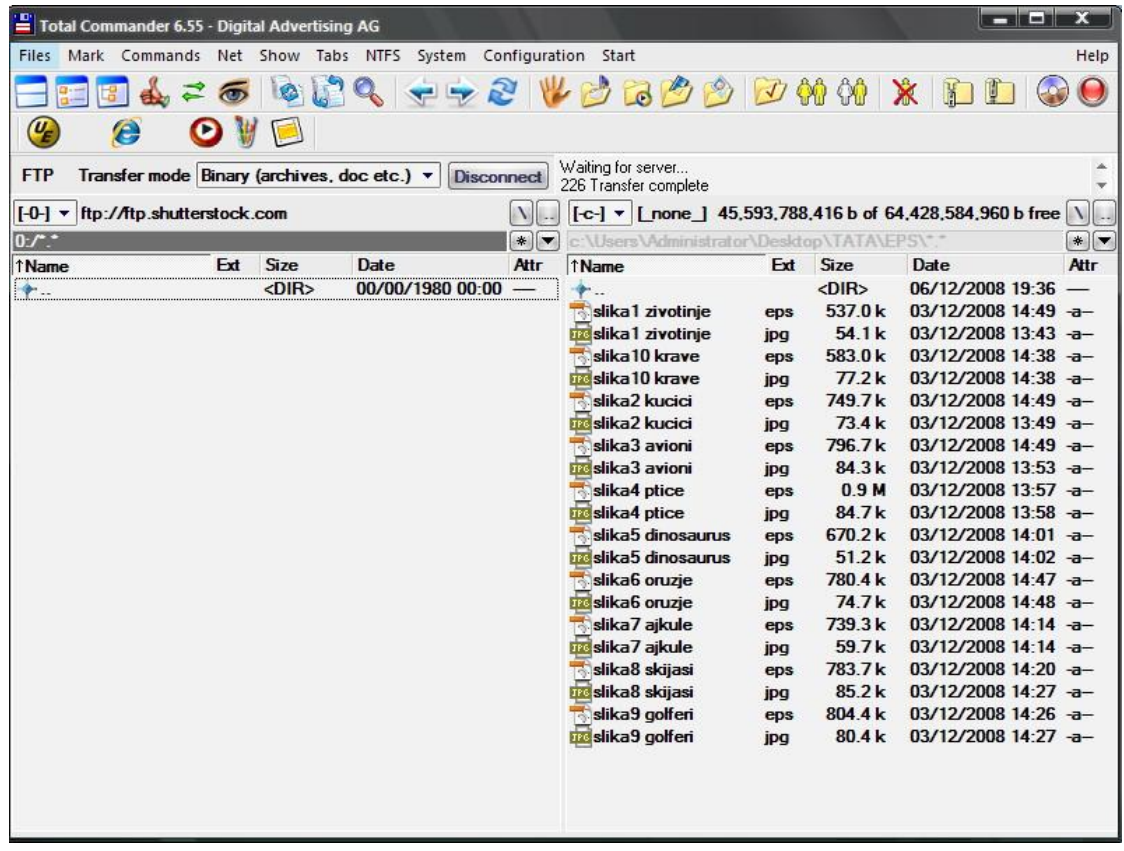

Ostali linkovi:

<http://eu.fotolia.com/partner/200563393> (jos jedan stock site za prodaju) <http://www.ndesign-studio.com/resources/tutorials/> (tutorijali na internetu) <http://www.tutorialized.com/tutorials/Illustrator/1> (tutorijali na internetu) <http://www.good-tutorials.com/tutorials/illustrator> (tutorijali na internetu) <http://www.shutterstock.com/?rid=143704> (da se registrujete kao kupac)

Ako ste se registrovali preko mojih linkova (gore) možete me kontaktirati na mail za sva pitanja i nedoumice.... U suprotnom da bog da vam crkao RAČUNAR!

A ako vam crkne isto me nazovite da vam naplatim popravku  $\odot$ 

email [srdjanbg@gmail.com](mailto:srdjanbg@gmail.com)